## **Gebrauchsanleitung**

**für das**

# g**SKIN® U-Wert Kit**

Stand: 2. März 2017

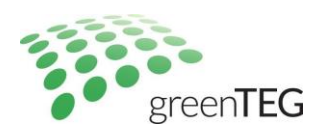

## **Inhalt**

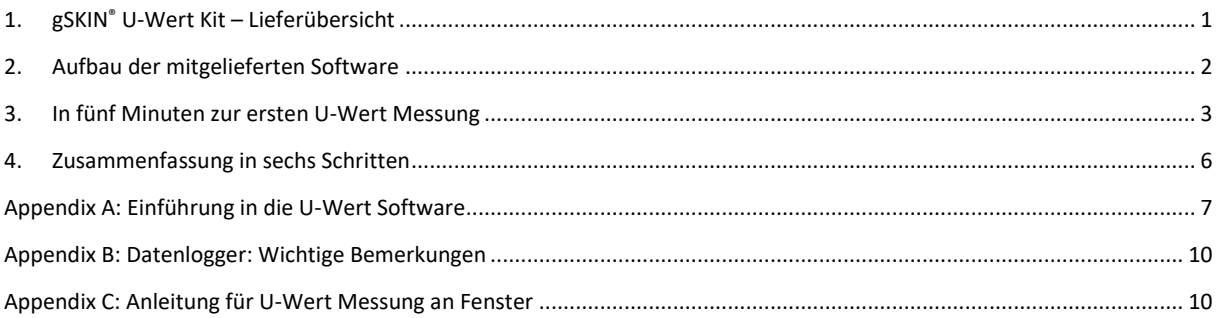

## <span id="page-1-0"></span>**1. gSKIN® U-Wert Kit – Lieferübersicht**

## **Per Post:**

- 1 gSKIN® Wärmeflusssensor
- 1 gSKIN® DLOG Datenlogger mit 2 Temperatursensoren
- 1 USB-Kabel (PC auf Datenlogger)
- 1 Klebeband
- 3 Wärmeleitpad
- 1 Kalibrationszertifikat
- 1 Gebrauchsanleitung

## **Per Email:**

Passwort zum Download Link der U-Wert Kit Software

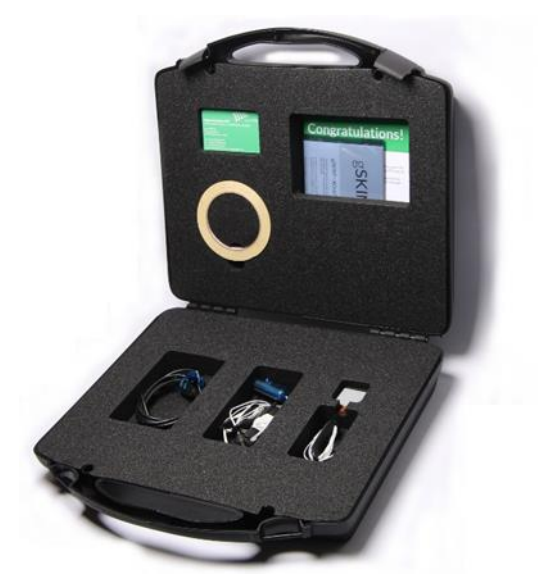

*Abbildung 1: U-Wert Kit in Transportkoffer*

green**TEG** AG Technoparkstrasse 1 8005 Zürich, Switzerland T: +41 44 632 04 20 F: +41 44 633 13 68

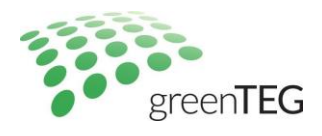

## <span id="page-2-0"></span>**2. Aufbau der mitgelieferten Software**

Die gSKIN® U-Wert Software besteht aus fünf Menüfunktionen und zwei Menüreitern (sieh[e Abbildung 2\)](#page-2-1): **Fünf Menüfunktionen** in der Mitte des Startbildschirms:

- 1. **Echtzeitmessung**: Führt zu einer Echtzeit-Wiedergabe der aktuell gemessenen Werte für Wärmefluss, Temperatur und U-Wert. Über diese Funktion kann **keine Messung gestartet** werden, diese Ansicht dient der reinen Wiedergabe der aktuell gemessenen Werte.
- 2. **Messung starten**: Hier startet man die Messung. Zuvor können die **Messeinstellungen** (Messrate, Start) ausgewählt werden (das Gerät speichert bis zwei Millionen Dateipunkte; Details im Appendix B).
- 3. **Messdatei auslesen**: Über diese Funktion können auf dem Datenlogger **gespeicherte Messungen** für die weitere Analyse in der Software ausgewählt und ausgelesen werden.
- 4. **Datenanalyse**: Abgespeicherte historische Messungen auf Ihrem PC können hierüber ausgewählt werden und innerhalb der Software analysiert werden.
- 5. **Schliessen**: Damit wird das Programm beendet.

#### **Zwei Menüreiter** im oberen Teil des Bildschirms:

- 1. Menüreiter "Datei": Hierüber kann das Programm beendet werden ("Beenden"), die Bedienungssprache kann geändert werden (Deutsch oder Englisch) und Daten können exportiert werden ("Daten exportieren"), wenn die Software im "Messdatei auslesen" Bereich genutzt wird.
- 2. Menüreiter "Logger": Hierüber kann eine aktuell laufende U-Wert Messung gestoppt werden ("Messung beenden") und alle Dateien können vom Datenlogger gelöscht werden ("Alle Messdaten löschen", es wird empfohlen die Daten vorher zu speichern, da dieser Vorgang nicht rückgängig gemacht werden kann).

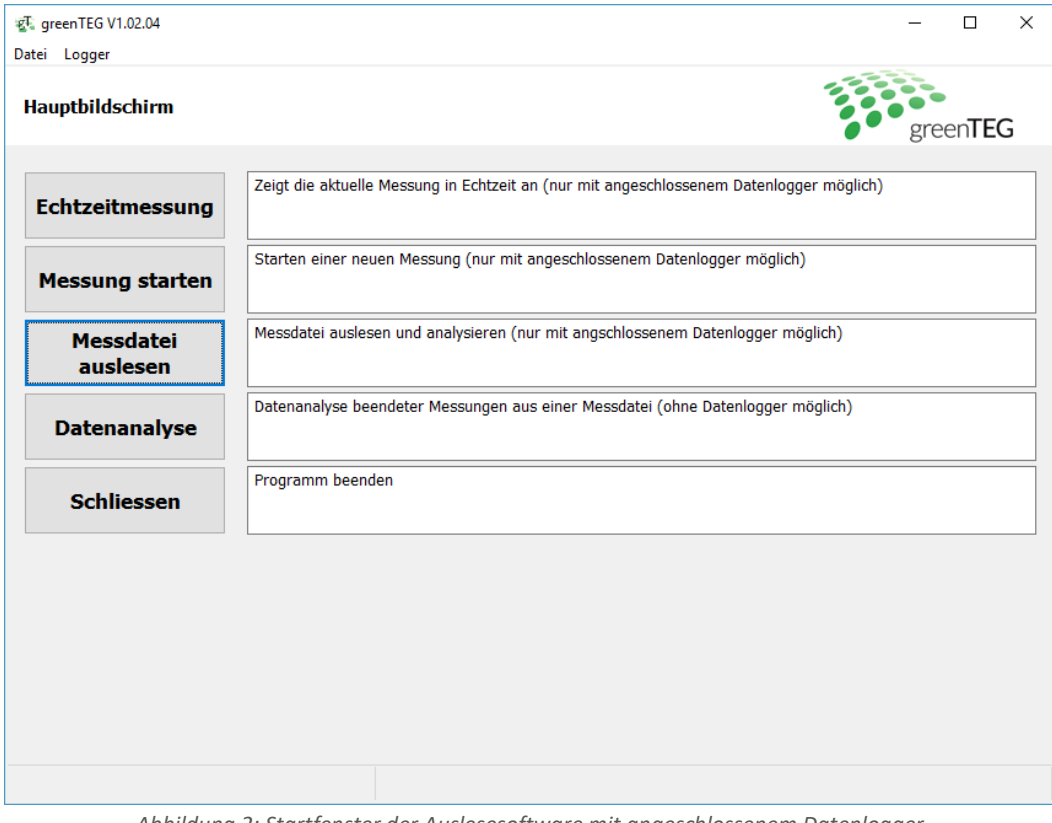

*Abbildung 2: Startfenster der Auslesesoftware mit angeschlossenem Datenlogger*

<span id="page-2-1"></span>green**TEG** AG Technoparkstrasse 1 8005 Zürich, Switzerland T: +41 44 632 04 20 F: +41 44 633 13 68

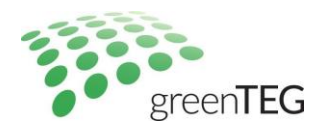

## <span id="page-3-0"></span>**3. In fünf Minuten zur ersten U-Wert Messung**

- 1. Verbinden Sie den Datenlogger über das gelieferte USB-Kabel mit Ihrem PC/Laptop.
- 2. Lassen Sie alle Treiber automatisch installieren. Sie benötigen dafür Administrationsrechte (ggfs. Rechtsklick: "Ausführen als Administrator").
- 3. Die benötigte Auslesesoftware kann über [www.greenteg.com/contact/software-u-value-kit/](http://www.greenteg.com/contact/software-u-value-kit/) heruntergeladen werden (benutzen Sie das Passwort, welches greenTEG Ihnen zur Verfügung gestellt hat). Installieren Sie die Software auf Ihrem Laptop, indem Sie den Anweisungen folgen. Zurzeit ist unsere Software nur mit Windows® kompatibel. Falls Sie ein anderes Betriebssystem nutzen, wie Mac OS®usw., dann folgen Sie bitte den Tipps in unserem online FAQ: [u-value.greenteg.com/de-u-wert/faq-u-wert-messung](http://u-value.greenteg.com/de-u-wert/faq-u-wert-messung)
- 4. Beim Öffnen der Software erscheint das Startfenster [\(Abbildung 2\)](#page-2-1). Bei angeschlossenem Datenlogger sind nun alle Funktionsfenster bedienbar.
- 5. Um nun eine Messung zu starten, stellen Sie sicher, dass Sie den Wärmeflusssensor sowie die Temperatursensoren richtig montiert haben. Im Folgenden wird dies kurz erläutert, weitere Anmerkungen finden Sie in "Anwendungsbeispielen" sowie "Fallstudien" (unter "Downloads" auf [www.u-value.greenteg.com](http://www.u-value.greenteg.com/) abrufbar)

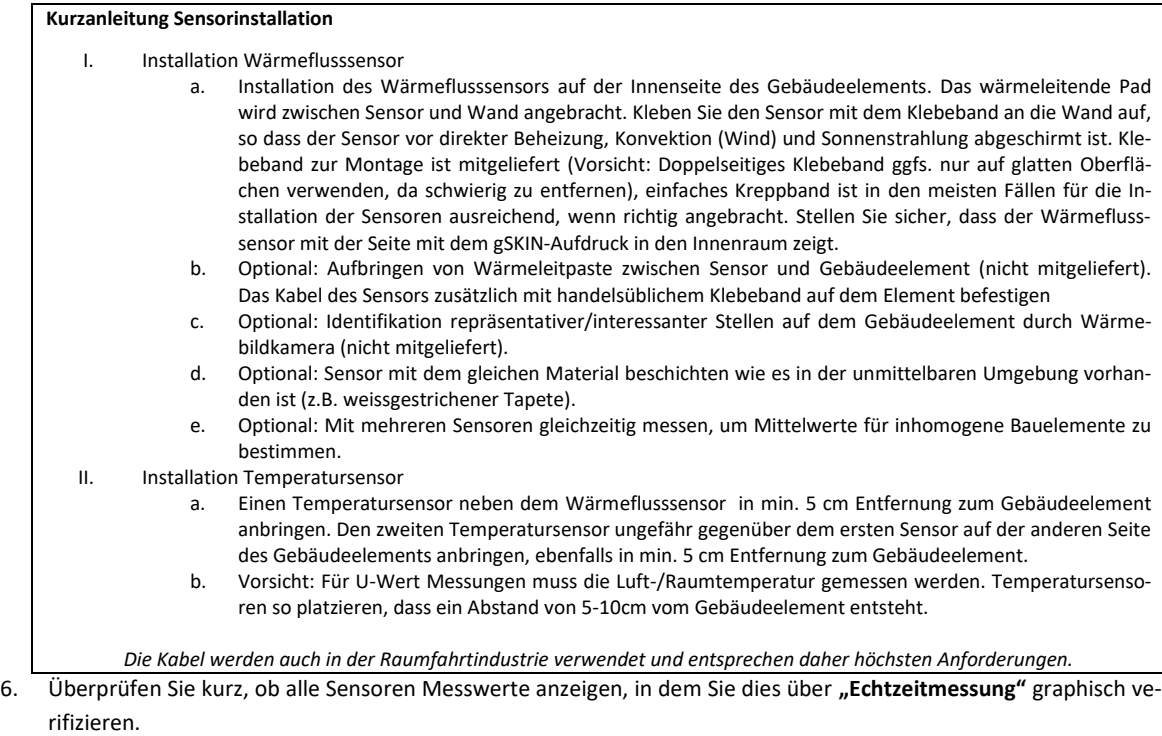

- <span id="page-3-1"></span>7. Die Messung kann nun über "Messung starten" begonnen werden. Daraufhin sind folgende Schritte durchzuführen:
	- Überprüfen Sie die Kalibration1,
	- Wählen Sie die Messrate aus (z.B.: 10 min, 30 min, …)<sup>2</sup>
	- Wählen Sie die Startzeit (z.B.: "sofort", ...)
	- Fügen Sie im Feld "Bemerkung" einen Kommentar hinzu, z.B. den Ort der Messung

 $\overline{a}$ 

green**TEG** AG Technoparkstrasse 1 8005 Zürich, Switzerland T: +41 44 632 04 20 F: +41 44 633 13 68

<sup>1</sup> Bitte stellen Sie sicher, dass die eingestellte Sensitivität mit dem Wert auf dem Kalibrationszertifikat übereinstimmt (ist ab Werk passend kalibriert). Unter "Kalibrierung" können Sie die Sensitivität ändern. Bitte machen Sie das nur, wenn Sie einen anderen Wärmeflusssensor verwenden.

<sup>2</sup> Die ISO 9869 empfiehlt eine Messrate von weniger als zwei Mal pro Stunde (der vollgeladene Akku des Loggers hält länger als einen Monat bei Messpunkten alle 10 Minuten – sobald der Logger mit dem Computer verbunden ist, wird er geladen). Stellen Sie sicher, dass der Akku für längere Messungen vollgeladen ist.

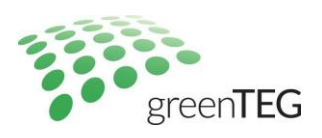

Nachdem Sie auf "Messung Starten" gedrückt haben, beginnt die Messung zum ausgewählten Startzeitpunkt. Im unteren Teil des Fensters sollte der Anzeigetext von "Einstellungen speicher.." zu "Messung im Gang.." wechseln. Während des Messens blinkt die LED des Loggers in blau (während des Batterieladens in Gelb; Ist der Akku vollgeladen, erlischt die LED).

VORSICHT: Falls die LED des Loggers rot blinkt, besteht keine Verbindung zwischen dem Logger und Ihren Computer. Als eine mögliche Lösung prüfen Sie bitte, ob alle Kabelrichtig angeschlossen sind und Ihr Computer den Logger erkannt hat.

<span id="page-4-0"></span>8. Nach 72 Std. Messzeit sollte ein genauer U-Wert nach ISO 9869 erreicht worden sein. Nun könnten Sie die Werte probeweise auslesen lassen (siehe Punkt 9) um sicherzustellen, dass Sie tatsächlich 72 Std. gemessen haben oder die Messung kann direkt über die "Logger"-Menütaste und der dann angezeigten "Messung beenden" Taste beendet werden.

#### **Übersicht über die Messbedingungen der ISO9869:**

- I. Messdauer > 72h (+ ein ganzzahliges vielfaches von 24h). Die Software analysiert automatisch das entsprechende Zeitfenster.
- II. Der R-Wert (abgleitet vom U-Wert), welcher am Ende des Tests bestimmt wird, darf nicht mehr als 5% von dem Wert abweichen, der 24h vorher gemessen wurde.
- III. Der R-Wert, der während der ersten 2/3 der gesamten Messperiode erhalten wird, weicht nicht mehr als 5% von dem Wert ab, der in den letzten 2/3 der gesamten Messperiode ermittelt wurde
- IV. Die Änderung der in der Wand gespeicherten Wärme ist <= 5% der Wärme, die durch die Wand fliesst.

Während Testbedingungen I-III durch die Software validiert werden, wird Bedingung IV nicht getestet. greenTEG's Messsystem kann derzeit keine Messung bzgl. der Änderung der Wärmespeicherung der Wand durchführen. Eine ausführliche Erklärung ist in Appendix A zu finden.

- 9. Um Ihre Messwerte nun genauer zu analysieren, klicken Sie auf "Messdatei auslesen" auf dem Startbildschirm und wählen Sie im nächsten Fenster den letzten Datensatz aus (dieser ist bereits vorausgewählt, Datensätze sind über ihre Startzeit gut wiederzufinden).
- 10. Durch einen Klick auf die "Auslesen"-Taste können Sie nun den gewünschten Datensatz sowohl graphisch angezeigt bekommen, als auch die exakten Werte ablesen. Im nun neu geöffneten Fenster "Ansicht gespeicherter Messung" können Sie die letzten Datenpunkte ablesen (sieh[e Abbildung 3\)](#page-5-0). Die Werte im oberen Teil des Fensters werden im Appendix A erklärt. Im abgebildeten Diagramm können die Messwerte grafisch betrachtet werden:
	- Blaue Line: Wärmefluss,
	- Rote Linie: Innentemperatur (T1)
	- Gelbe Line: Aussentemperatur (T2)
	- Grüne Line: U-Wert

"Bemerkung" zeigt den Kommentar, welchen Sie der letzten Messung hinzugefügt haben (Schritt [6\)](#page-3-1).<sup>3</sup>

 $\overline{a}$ 

T: +41 44 632 04 20 F: +41 44 633 13 68

<sup>3</sup> Möchten Sie den von Ihnen eingetragenen Kommentar zur jeweiligen Messung speichern, müssen Sie die Messergebnisse als pdf sichern (Schritt [11\)](#page-5-1), ansonsten wird der Kommentar von Ihrem nächsten Eintrag überschrieben. Beachten Sie daher, dass beim Betrachten einer alten Auswertung nicht mehr der Originalkommentar vorhanden ist. Sie können diesen beliebig im "Messung Starten"-Fenster ändern (Schrit[t 6\).](#page-3-1)

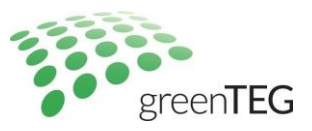

| gl. greenTEG V1.02.04                          |                          |                                                              |                              |                                                                                |                                                      |                                                |                                                   |                         | $\Box$       | $\times$ |
|------------------------------------------------|--------------------------|--------------------------------------------------------------|------------------------------|--------------------------------------------------------------------------------|------------------------------------------------------|------------------------------------------------|---------------------------------------------------|-------------------------|--------------|----------|
| Datei Logger                                   |                          |                                                              |                              |                                                                                |                                                      |                                                |                                                   |                         |              |          |
| <b>Ansicht gespeicherter Messung</b>           |                          |                                                              |                              |                                                                                |                                                      |                                                |                                                   |                         | greenTEG     |          |
| Loggerdaten:                                   | Mittelwerte:             |                                                              |                              | U-Wert Analyse basierend auf Mittelwertmethode (Kapitel 7.1, ISO 9869-1:2014): |                                                      |                                                |                                                   |                         |              |          |
| U-Wert Messsystem                              | Wärmefluss (HF):         | 32.1 W/m <sup>2</sup>                                        |                              | Analysierte Zeitdauer (Ta):                                                    | 264 Std. (2016-01-17 11:24:00 - 2016-01-28 11:24:00) |                                                |                                                   |                         |              |          |
| 318069<br>Serienr.:                            | Innentemp. (T1):         | 21.6 °C                                                      | U-Wert:                      |                                                                                | $1.51 W/(m^2K)$                                      |                                                | U-Wert erste 2/3 von Ta (U2/3s): 1.48 W/(m2K)     |                         |              |          |
| Sensitivität: 15.1 uV/(W/m <sup>2</sup> )      | Aussentemp. (T2): 0.2 °C |                                                              |                              | U-Wert ohne letzte 24h (U24): 1.49 W/(m2K)                                     |                                                      | U-Wert letzte 2/3 von Ta (U2/3e): 1.54 W/(m2K) |                                                   |                         |              |          |
|                                                | Messdauer (t):           | 278.18 SM.                                                   | dt124:                       |                                                                                | 0.9%                                                 | $dU2/3$ :                                      |                                                   | $-3.7%$                 |              |          |
|                                                |                          |                                                              |                              | Datenbasis entspricht den Anforderungen von ISO 9869-1:2014 Abschn. 7.1.       |                                                      |                                                |                                                   |                         |              |          |
|                                                |                          |                                                              |                              |                                                                                |                                                      |                                                |                                                   |                         |              |          |
| Hauswand Nord 829-B4<br>Bemerkung:             |                          |                                                              |                              |                                                                                |                                                      |                                                |                                                   |                         |              |          |
|                                                |                          |                                                              |                              |                                                                                |                                                      |                                                | 1.65<br>1.6                                       | ⊽<br>T1<br>ᢑ<br>⊽<br>T2 | - Wärmefluss |          |
| 30                                             |                          |                                                              |                              |                                                                                |                                                      |                                                | .55                                               | ☞<br>- 11               |              |          |
| 20<br>10                                       |                          |                                                              |                              |                                                                                |                                                      |                                                | .s<br>1.45                                        |                         |              |          |
| Ō                                              |                          |                                                              |                              |                                                                                |                                                      |                                                | U-Wert [W/(m <sup>2</sup> K)]<br>$\boldsymbol{A}$ |                         |              |          |
|                                                |                          |                                                              |                              |                                                                                |                                                      |                                                | 1.35                                              |                         |              |          |
| Temperatur [°C] Wärmefluss [W/m <sup>2</sup> ] |                          |                                                              |                              |                                                                                |                                                      |                                                |                                                   |                         |              |          |
|                                                |                          |                                                              |                              |                                                                                |                                                      |                                                |                                                   |                         |              |          |
|                                                |                          |                                                              |                              |                                                                                |                                                      |                                                |                                                   |                         |              |          |
| 2016-01-17<br>2016-01-18                       | 2016-01-20<br>2016-01-19 | $2016 - 01 - 21$<br>00:00:00<br>$2016 - 01 - 22$<br>00:00:00 | $2016 - 01 - 23$<br>00:00:00 | 2016-01-25<br>2016-01-24                                                       | $2016 - 01 - 27$<br>00:00:00<br>2016-01-26           | $2016 - 01 - 28$<br>$00:00:00$                 |                                                   |                         |              |          |
|                                                |                          |                                                              |                              |                                                                                |                                                      |                                                |                                                   |                         |              |          |
| Bericht generieren                             | Hauptbildschirm          |                                                              |                              |                                                                                |                                                      |                                                |                                                   |                         |              |          |

*Abbildung 3: "Messdatei auslesen"-Fenster mit den gemessenen Werten und deren graphischer Darstellung*

<span id="page-5-1"></span><span id="page-5-0"></span>11. Über die Taste "Report/Bericht generieren" (siehe [Abbildung 3\)](#page-5-0) können Sie die Graphik als PDF-Report abspeichern oder drucken (sieh[e Abbildung 4\)](#page-5-2).

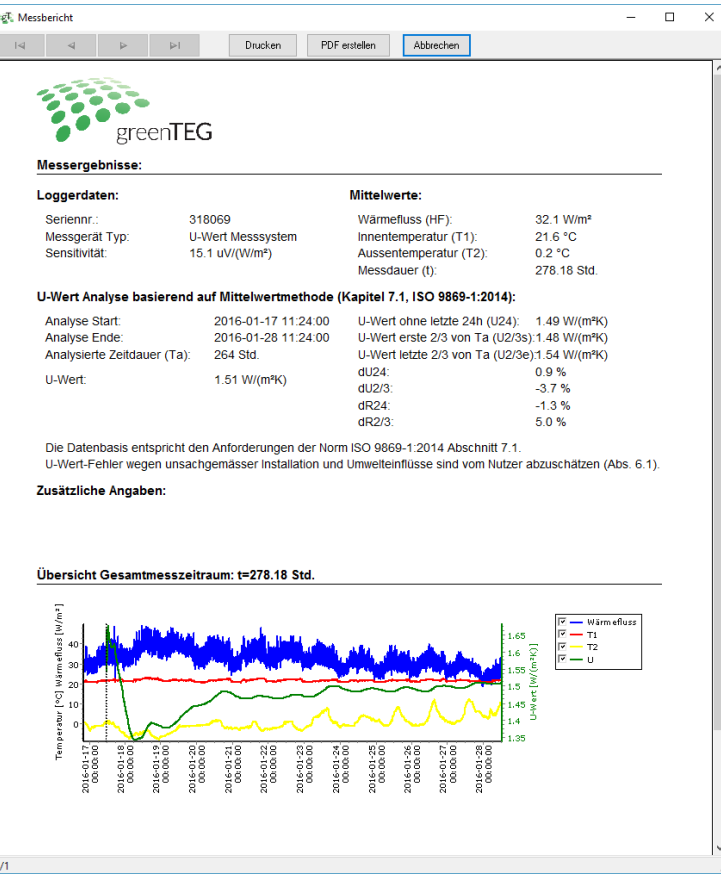

*Abbildung 4: Software-Screen zur Erstellung eines PDFs*

<span id="page-5-2"></span>green**TEG** AG Technoparkstrasse 1 8005 Zürich, Switzerland T: +41 44 632 04 20 F: +41 44 633 13 68

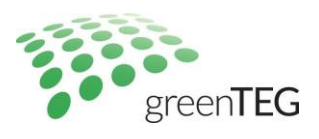

Noch im "Messdatei auslesen" > "Ansicht gespeicherter Messung" Fenster arbeitend, können Sie nun unter dem Menüpunkt "Datei" > "Daten exportieren" die Messdaten als CSV Datei auf ihren Laptop/PC herunterladen (Nutzen Sie in unser FAQ[: http://u-value.greenteg.com/de-u-wert/faq-u-wert-messung](http://u-value.greenteg.com/de-u-wert/faq-u-wert-messung) für genauere Erläuterungen).

- 12. Falls Sie ältere, auf Ihrem Laptop abgespeicherte, Messungen analysieren möchten, wählen Sie diese über die Funktionstaste "Datenanalyse" aus (siehe Abbildung 2)4.
- 13. Falls Sie alle Daten von ihrem Datenlogger löschen möchten, können Sie dies unter "Logger" und "Alle Messdaten löschen!" vornehmen. Dieser Vorgang kann nicht rückgängig gemacht werden, daher empfehlen wir ihn nur bei vorherigem Speichern der Messdaten vorzunehmen.
- 14. Um das Programm zu schliessen, drücken Sie im Startfenster auf "Schliessen" oder wählen Sie über "Datei" "Beenden" aus. Falls Sie gleichzeitig eine Messung durchführen, wird diese nicht angehalten. Dies kann nur über "Logger" und "Messung beenden" erfolgen (siehe Schritt [8.\)](#page-4-0).

## <span id="page-6-0"></span>**4. Zusammenfassung in sechs Schritten**

Die folgenden sechs Bilder beschreiben den gesamten Messprozess. Bitte entnehmen Sie weitere Details aus unserer Website [\(www.u-value.greenteg.com/de-u-wert\)](http://www.u-value.greenteg.com/de-u-wert), welche auch ein Video enthält.

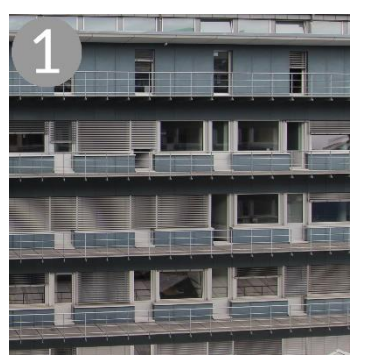

Wählen Sie für die U-Wert Messung einen optimalen Messpunkt an einem Gebäudeelement Ihrer Wahl.

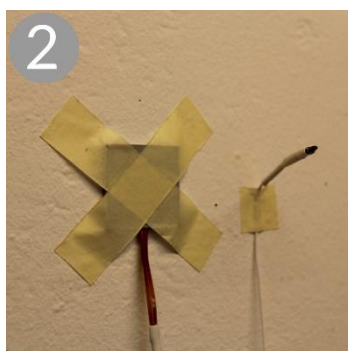

Platzieren Sie auf dessen Innenseite den Wärmeflusssensor und einen Temperatursensor.

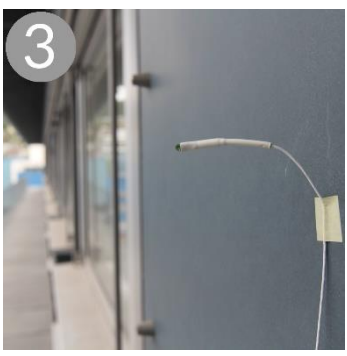

Platzieren Sie ausserhalb den zweiten Temperatursensor.

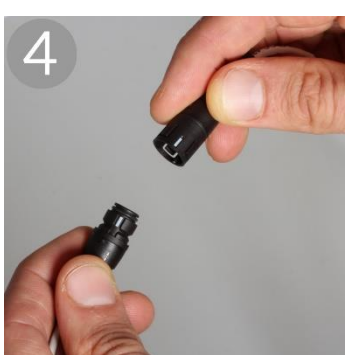

Verbinden Sie alle drei Sensoren (Wärmeflusssensor & 2 Temperatursensoren) mit dem Datalogger.

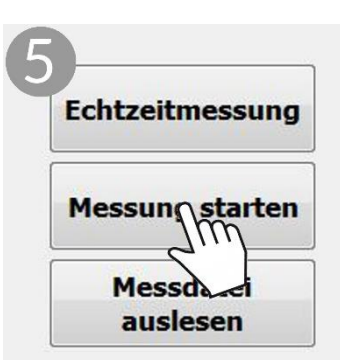

Starten Sie den Messprozess (über die U-Wert Software auf Ihren Laptop).

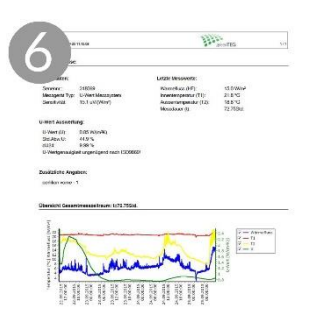

Die Software berechnet den U-Wert des Gebäudeelements anhand der Messdaten.

*Abbildung 5:Sechs Schritte zum Starten einer Messung*

 $\overline{a}$ 

green**TEG** AG Technoparkstrasse 1 8005 Zürich, Switzerland T: +41 44 632 04 20 F: +41 44 633 13 68

<sup>4</sup> Sobald Sie eine Messung am Computer stoppen wird deren Messdatei (.msr) unter C:\Benutzer\<Benutzer>\Dokumente\greenTEG\data gespeichert.

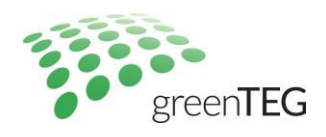

## <span id="page-7-0"></span>**Appendix A: Einführung in die U-Wert Software**

Dieser Anhang erklärt die Kernpunkte der ISO 9869-1:2014, auf welcher die Datenanalyse der Software basiert. Wenngleich die Software zum Analysieren der Messdaten geeignet ist, ist es Aufgabe des Benutzers, die Anwendbarkeit der ISO-Testbedingungen auf die Messdaten zu überprüfen

## **Voraussetzungen nach ISO 9869-1:2014**

Die ISO 9869-1: 2014 beschreibt in Abschnitt 6, wie eine Messvorrichtung für die richtige Messung installiert werden muss und in Abschnitt 7, wie die Messdaten ausgewertet werden müssen.

Der ISO-Standard nennt die folgenden wichtigen Punkte für die *Installation (Messaufbau)*:

- Der Wärmeflussmesser (HFS=heat flux sensor) und die Temperatursensoren müssen an einer Stelle montiert werden, die für das gesamte Element repräsentativ ist (vorherige Inspektion mit einer Wärmebildkamera wird als Hinweis genannt).
- HFS sollen nicht:
	- o In der Nähe von **Wärmebrücken , Rissen** oder ähnliche Fehlerquellen installiert werden
	- o Unter direktem Einfluss einer Wärme- , einer Kühlvorrichtung oder unter dem Luftstrom eines Ventilators stehen
- Die äussere Oberfläche sollte vor folgenden Einflüssen *geschützt* werden.
	- o *Regen*
	- o *Schnee*
	- o *Sonneneinstrahlung*
- Schutz der Außenfläche kann durch **künstliche Abschirmung** erreicht werden.
- Datenerfassungsintervalle sollten kleiner als 30min sein.

Die Auswertung der Messdaten wird in zwei Verfahren getrennt. Die erste Analysemethode (die Durchschnittsmethode) wird in Abschnitt 7.1 des Standards erklärt. Es ist die Methode, die in der aktuellen Software verwendet wird. Die Durchschnittsmethode ist gültig, wenn bestimmte Bedingungen erfüllt sind:

- Der Wärmekapazität des Elements ist am Anfang und am Ende einer Messung derselbe (gleiche Temperatur- und Feuchtigkeitsverteilung ).
- Der HFS ist *nicht direkter Sonneneinstrahlung ausgesetzt.*
- Das Ergebnis könnte falsch sein, wenn **der äussere Teil** des Elementes **Sonneneinstrahlung ausgesetzt ist**.
- Die thermische Leitfähigkeit ist während des Tests konstant.

Wenn die obigen Bedingungen nicht erfüllt sind, können irreführende Ergebnisse erhalten werden. Es liegt in der Verantwortung des Benutzers zu gewährleisten, dass die Bedingungen erfüllt sind.

Die Datenanalyse (Durchschnittsmethode) für Elemente mit einer spezifischen Wärmekapazität pro Quadratmeter größer 20 kJ / (m<sup>2</sup>K) muss gemäß Abschnitt 7.1 über einen Zeitraum bestehend aus einem ganzzahligen Vielfachen von 24 Stunden durchgeführt werden.

Die Messung kann erfolgreich beendet werden, wenn folgende Bedingungen erfüllt sind:

- 1. Messdauer *> 72h*
- 2. Der R-Wert, welcher am Ende des Tests bestimmt wird, darf nicht mehr als 5% von dem Wert abweichen, der 24h vorher gemessen wurde
- 3. Der R-Wert, der während der ersten 2/3 der gesamten Messperiode erhalten wird (was auch einem ganzzahliges Vielfachem von 24 Stunden entsprechen muss), weicht nicht mehr als 5% von dem Wert ab, der in den letzten 2/3 der gesamten Messperiode ermittelt wurde (muss auch einem ganzzahligen Vielfachen von 24 Stunden entsprechen).
- 4. Die Änderung der in der Wand gespeicherten Wärme ist <= 5% der Wärme, die durch die Wand fliesst.

Während Testbedingungen 1-3 durch die Software validiert werden, wird die Bedingung 4 nicht getestet. greenTEG's Mess-

T: +41 44 632 04 20 F: +41 44 633 13 68

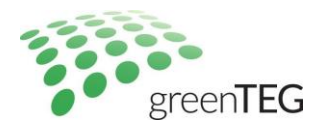

system kann derzeit keine Messung bzgl. der Änderung der Wärmespeicherung der Wand durchführen.

#### **Details der Datenanalyse**

Die Software führt eine Datenanalyse nach ISO 9869-1 2014 Standard Abschnitt 1.7 aus. Sie startet mit der Analyse des längstmöglichen Vielfachen des 24 Stunden Messintervals. Wenn dieses Interval, die im ISO Standard festgehaltenen Konditionen nicht erfüllt, sucht die Software nach dem längstmöglichen Interval, welches die Spezifikationen erfüllt. Wenn kein Interval >72 Stunden die Spezifikationen erfüllt, zeigt die Software an, dass die Messung nicht ISO konform ist.

[Abbildung 6](#page-8-0) zeigt ein Beispiel aus dem Analysebereich des erzeugten Berichts (der gesamte Bericht ist in [Abbildung 4\)](#page-5-2).

### U-Wert Analyse basierend auf Mittelwertmethode (Kapitel 7.1, ISO 9869-1:2014):

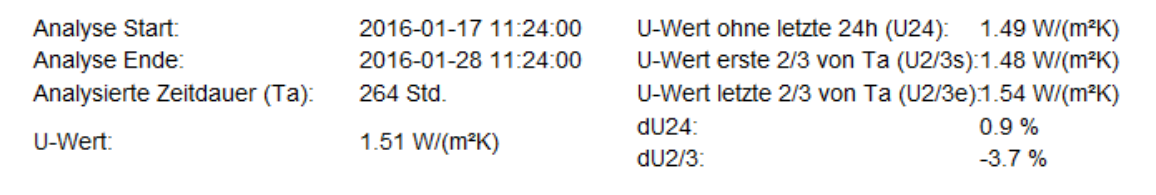

<span id="page-8-0"></span>*Abbildung 6: Ausschnitt aus dem U-Wert Bericht, der mit der Software Version V1.02.04 generiert wurde.*

[Abbildung 7](#page-8-1) zeigt ein Beispiel einer Visualisierung der Messdaten bei einer Messdauer von 8,5 Tagen. Der Analysezeitraum des U-Wertes wird berechnet, indem das grösste ganzzahlige Vielfache von 24 Stunden von der Messperiode (das heißt 8 \* 24 Stunden) berechnet wird. Die U24 Zeit ist die gleiche Zeit wie die der U-Wert-Analyse, jedoch ohne die letzten 24 Stunden. Die Perioden U2 / 3s und U2 / 3e sind die ganzzahligen Vielfache von 24 Stunden von den ersten und den letzten 2/3 des Analysezeitraums.

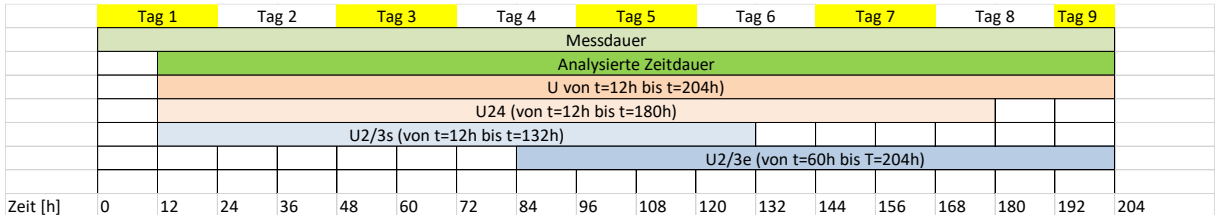

<span id="page-8-1"></span>*Abbildung 7: Visualisierte Struktur der Messdaten und der analysierten Datenperioden*

Detaillierte Erklärungen der Parameter au[s Abbildung 6](#page-8-0) sind in Tabelle 1 gegeben.

T: +41 44 632 04 20 F: +41 44 633 13 68

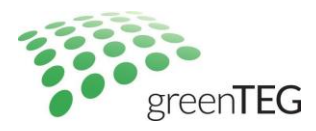

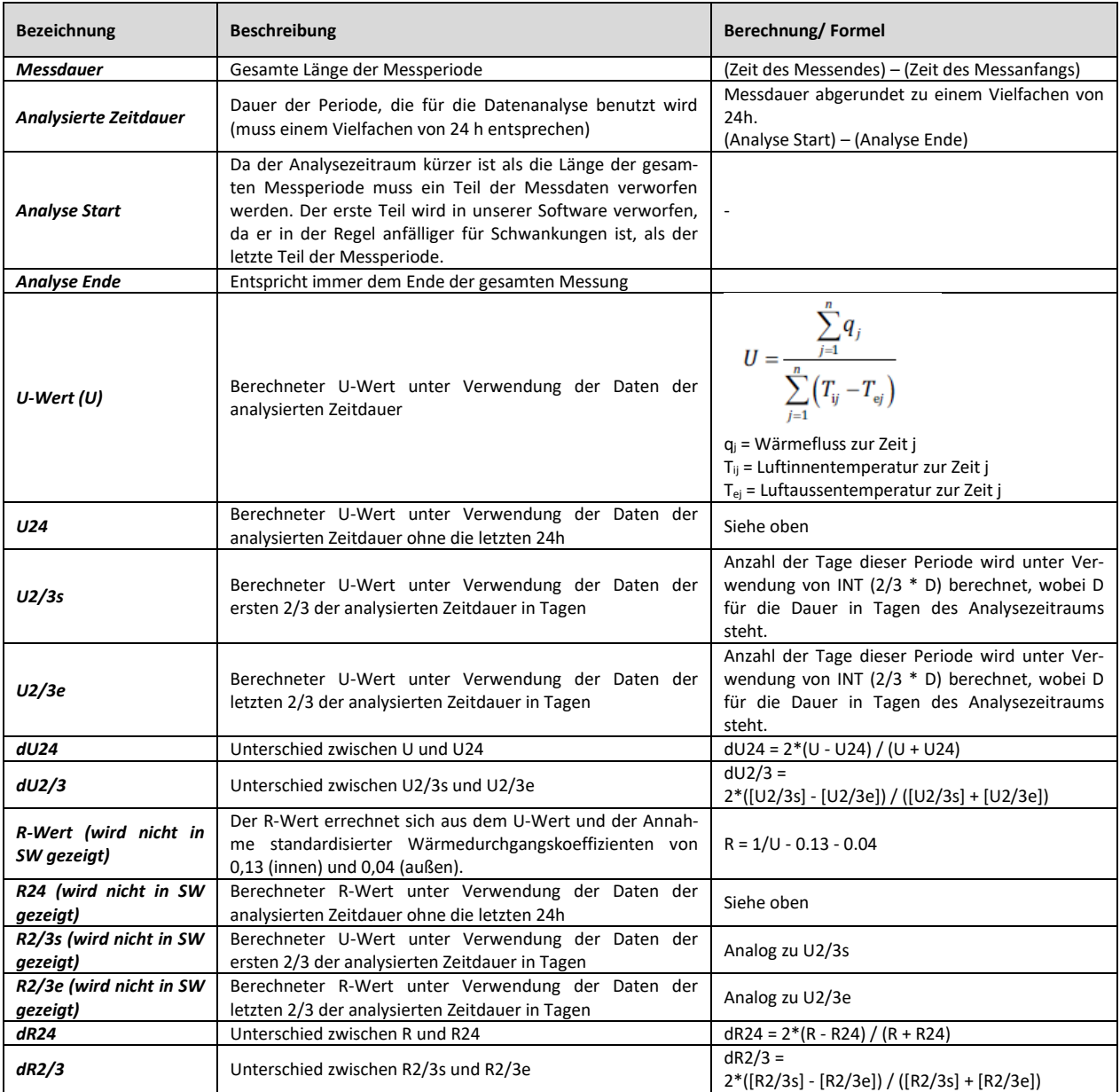

## Tabelle 1: Detaillierte Erklärung der Parameter aus [Abbildung 6](#page-8-0)

## **Testkriterien:**

- 1. Messdauer >=72h
- 2. Max(abs(dR24, dR2/3)) <= 5%

T: +41 44 632 04 20 F: +41 44 633 13 68

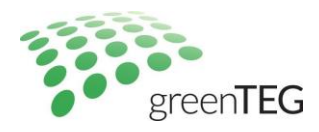

## <span id="page-10-0"></span>**Appendix B: Datenlogger: Wichtige Bemerkungen**

Die untenstehende Tabelle zeigt die maximale Messdauer für die einstellbaren Messintervalle.

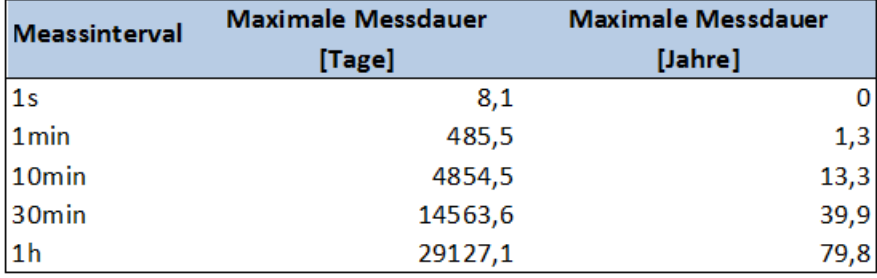

#### **Wichtige technische Bemerkungen**

1) Falls der Speicher des Loggers gefüllt ist, werden die alten, noch auf dem Logger gespeicherten Dateien überschrieben. Wenn die Messung den gesamten Speicher von 8 MB füllt, wird die Messung automatisch gestoppt.

2) Bei voller Batterie ist eine bis zu 5 Wochen lange Messung mit einem Zeitintervall von 10 Minuten möglich.

3) Ein USB-Ladegerät oder eine Powerbank kann an den Logger angeschlossen werden um die Messzeit zu verlängern.

## <span id="page-10-1"></span>**Appendix C: Anleitung für U-Wert Messung an Fenster**

#### **Richtlinien zum Aufbau einer Fensterglas-Messung**

Eine U-Wertmessung bei einem Fensterglas, mit einem U-Wert-Kit, erfolgt nach dem gleichen Muster wie unter Abschnitt 3 dieser Gebrauchsanleitung beschrieben. Es gibt jedoch einige wenige zusätzliche Faktoren welche zu beachten sind.

Verlässliche und mit dem ISO Norm 9869-1 2014 Abschnitt 7.1 konforme Messungen können nur ungefähr eine Stunde nach Sonnenuntergang und vor dem Sonnenaufgang durchgeführt werden, um den Einfluss der Sonneneinstrahlung zu vermeiden. Weiter ist es notwendig, dass die Messung an drei nachfolgenden Nächten durchgeführt wird und die Resultate dürfen nicht mehr als 5% abweichen. Die Timerfunktion lässt den Beginn der Messung zeitlich nach hinten verschieben (siehe dazu Abschnitt 3.7.). Diese Funktion ermöglicht den Aufbau der Messung schon am Nachmittag durchzuführen. Alternativ kann man durch das Auslesen der Daten in einem Excel Dokument nur die relevanten Zeiten auswählen. Eine Vorlage kann auf Nachfrage von greenTEG bereit gestellt werden (Email a[n info@greenTEG.com\)](mailto:info@greenTEG.com).

Künstliches Licht wirkt sich stark auf die Resultate einer Fenstermessung aus. Für verlässliche Resultate sollten daher alle Lichtquellen im Raum, während der kompletten Messdauer, ausgeschaltet bleiben.

green**TEG** AG Technoparkstrasse 1 8005 Zürich, Switzerland T: +41 44 632 04 20 F: +41 44 633 13 68

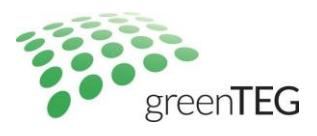

## *Die Software wird kontinuierlich weiterentwickelt. Sobald eine neue Version verfügbar ist, werden wir Ihnen diese mit einer detaillierten Anleitung per Email kostenlos zusenden.*

#### Haftungsausschluss

Die oben beschriebenen Einschränkungen, Empfehlungen, Materialien etc. decken nicht alle möglichen Fälle und Gegenstände ab. Dieses Dokument kann nicht als vollständig betrachtet werden und kann jederzeit ohne Mitteilung geändert werden.

#### Revisionsgeschichte

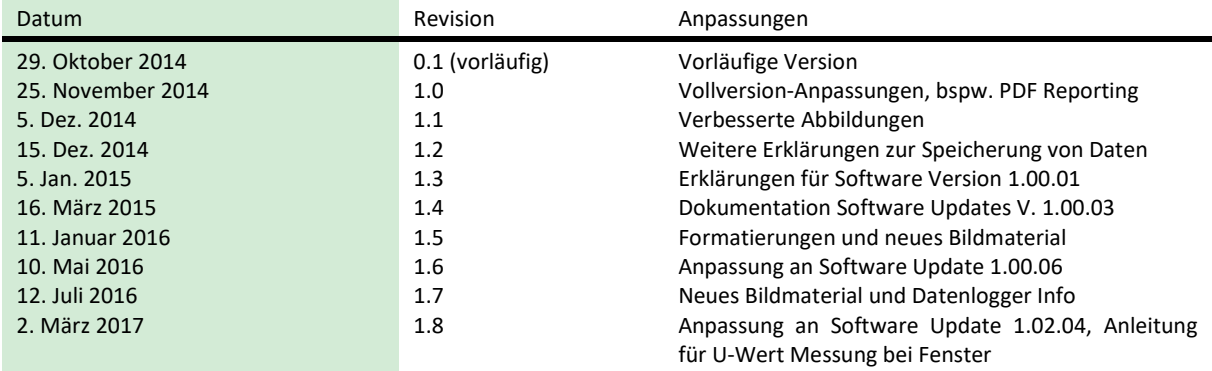

T: +41 44 632 04 20 F: +41 44 633 13 68